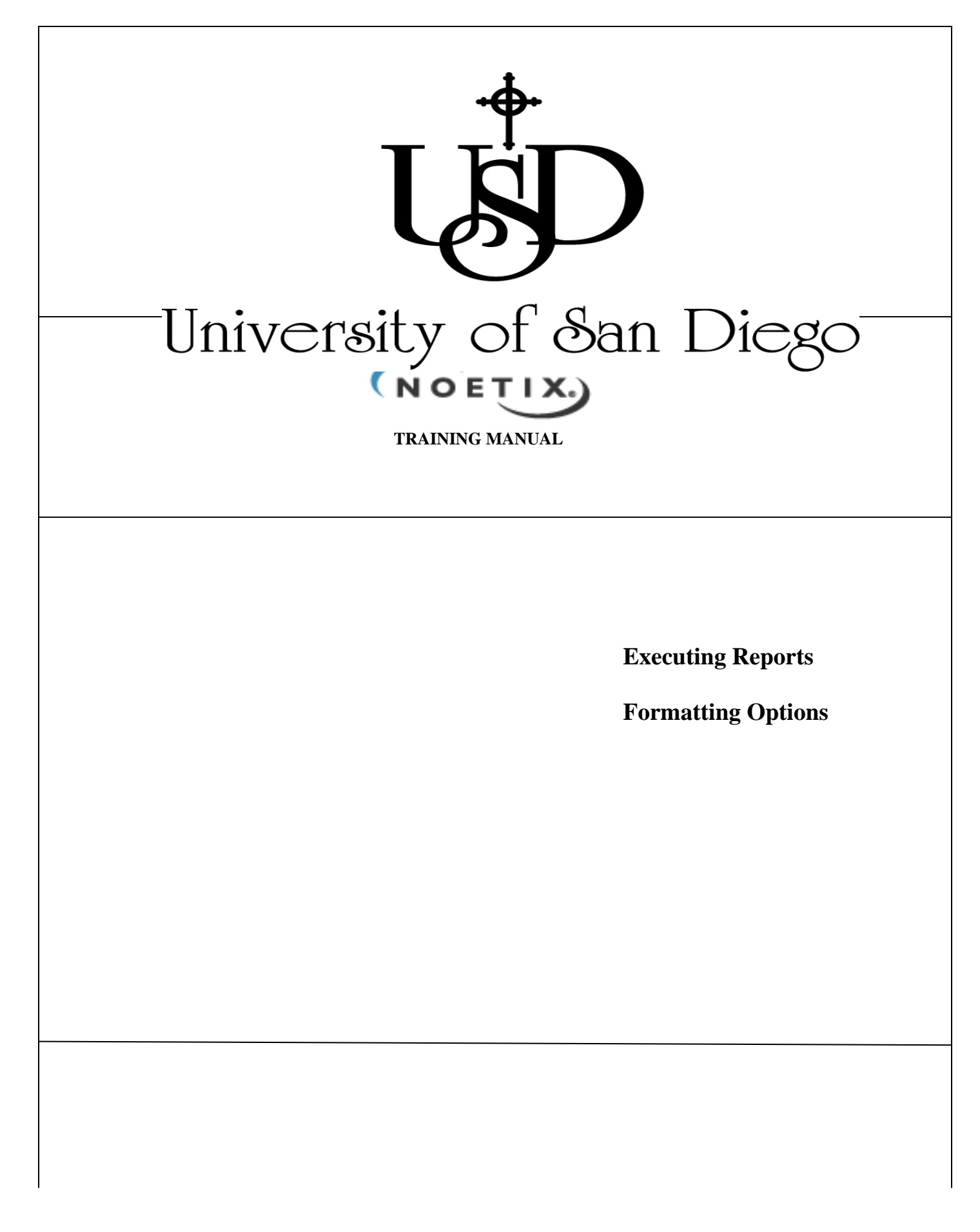

Copyright 2004 by the University of San Diego.

All rights reserved. No part of this publication may be reproduced, stored in a retrieval system,

or transmitted in any form or by any means, electronic, mechanical, photocopying, recording,

or otherwise, without prior written permission.

 *Executing Reports* 

*Formatting Options* 

### *Chapter 1 – Executing Reports*

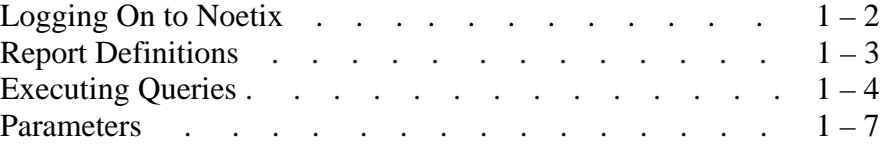

#### *Chapter 2 – Formatting Options*

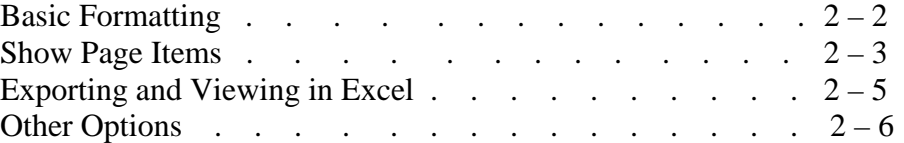

## *Executing Reports*

CHAPTER 1

## *LOGGING ON TO NOETIX*

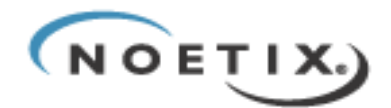

**Noetix Web Query (NWQ)** is a browser-based reporting tool that allows the querying of Oracle financial information. NWQ uses a set of pre-defined, comprehensive reports designed by the Accounting Office. Noetix reports supplement the existing Oracle Project Accounting query tools already in use. Noetix reports introduce an alternate view of the same Oracle financial data you are accustomed to seeing.

Noetix reports can only be accessed by computers tied to the university network.

#### **Logging On**

Log on to Noetix through Internet Explorer using the same user name and password as those used in accessing the Oracle applications.

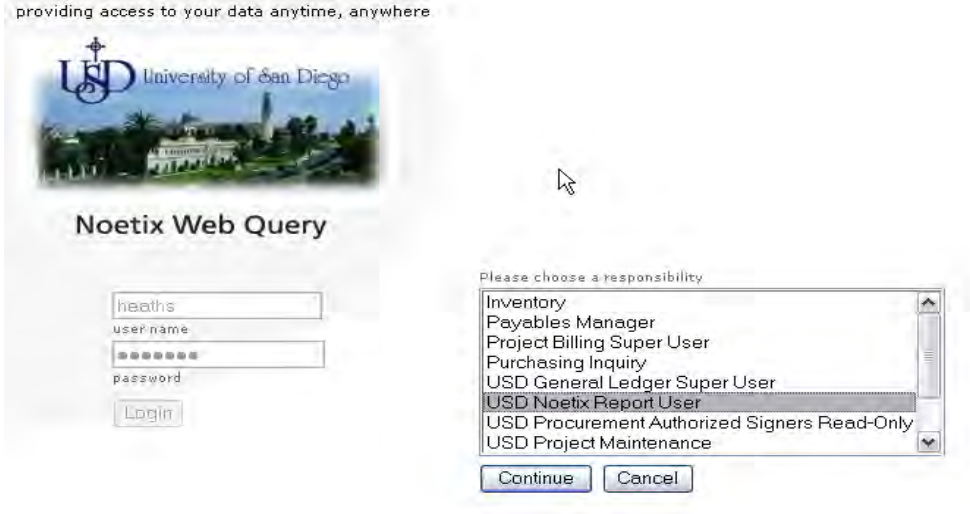

Choose the *USD Noetix Report User* and click **'Continue.'** 

## *REPORT DEFINITIONS*

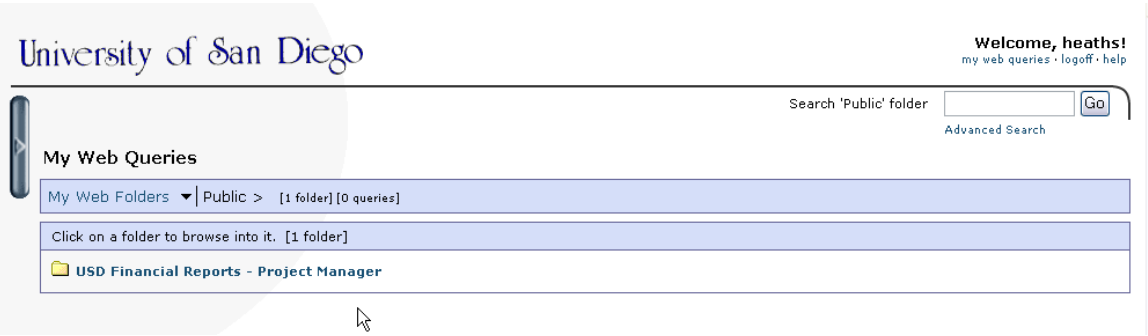

**My Web Queries** will appear with a default USD Financial Reports public folder designed for either a Project Manager or Project Maintenance user. **Click once on the folder** to view a list of available reports.

#### **\* Sample Report \***

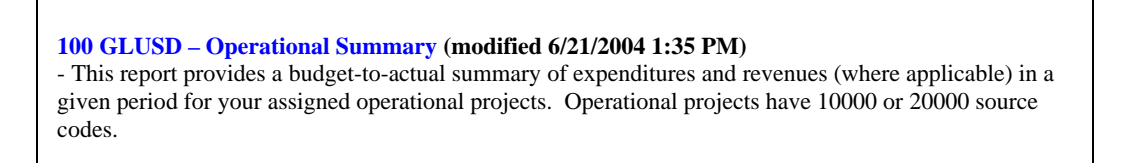

Reports are listed numerically with a reference indicating the generating Oracle module (i.e., GLUSD or PAUSD). The report titles and descriptions are provided. All reports fall within the following series:

- **100 Series Operational and Auxiliary Reports.** Pertain to projects using a 10000 or 20000 source code.
- **200 Series - Budget Detail Reports.** Pertain to projects using a 10000 or 20000 source code.
- **300 Series Sponsored Program Reports.** Pertain to projects using a source code that begins with the letter "S."
- **400 Series Restricted Gift Reports.** Pertain to sources codes that begin with the letter "N."
- **500 Series Endowment Reports.** Pertain to source codes that begin with the letter "E."
- **600 Series Agency Fund Reports.** Pertain to source codes that begin with the letter "A."

## *EXECUTING QUERIES*

To execute a Noetix report, **double-click on the query** you wish to run.

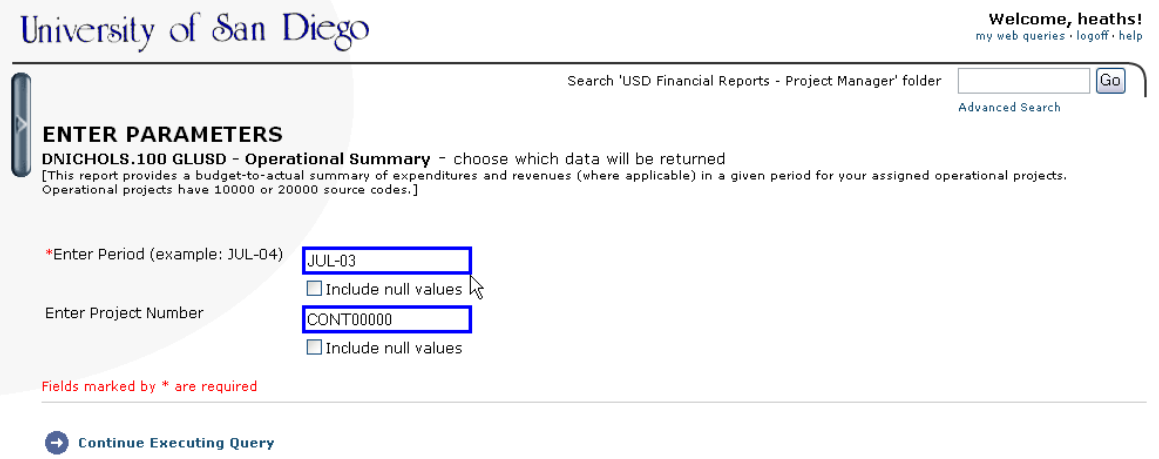

Enter the parameters as requested by the query. Parameters are *case and format sensitive*. Be sure to enter the parameters in the exact format provided.

#### **Fields marked by a \* are required!**

When finished entering the parameters, click on **Continue Executing Query**. Results similar to the figure below will appear.

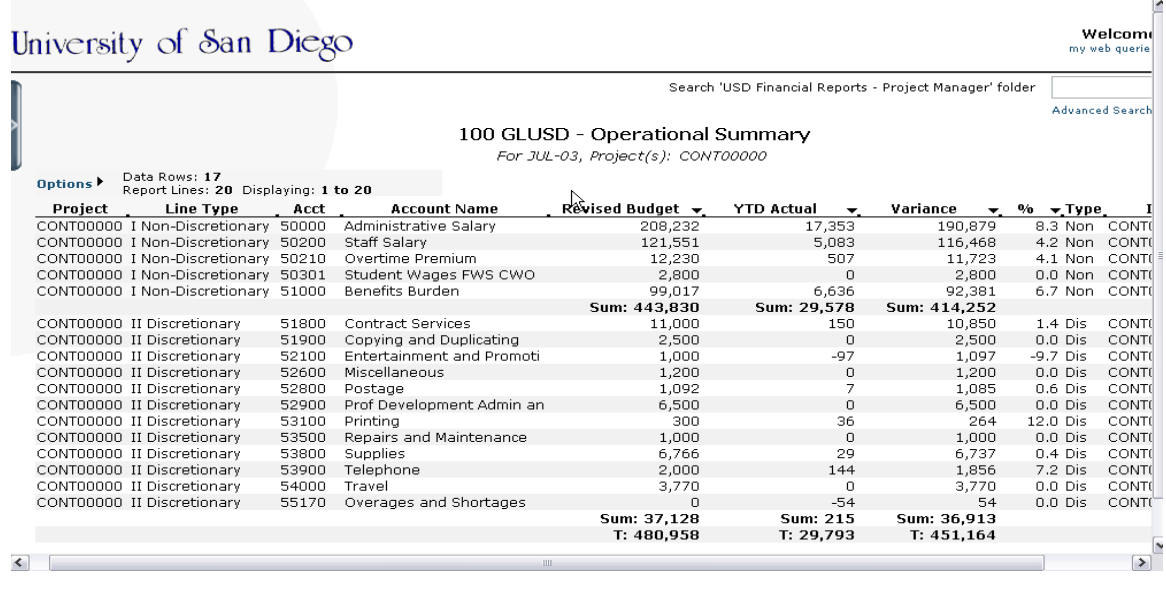

## *EXECUTING QUERIES*

I

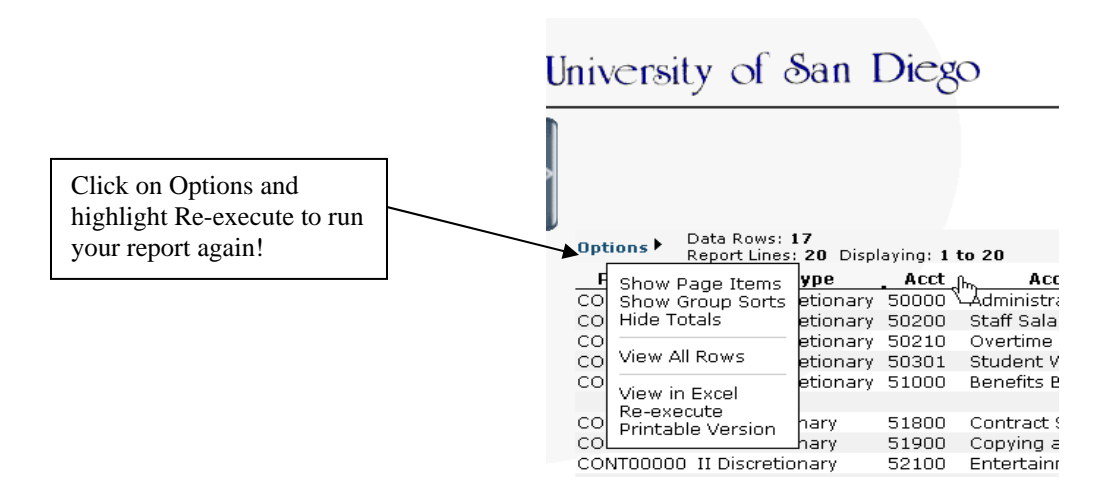

To re-execute your report with different parameters, click on **Options** and highlight **Re-execute**.

To enter multiple project numbers use a vertical bar to separate project numbers in the **Enter Project Number** parameter box. The vertical bar is located on your keyboard above the forward slash character (i.e., press **Shift "\")**. You may enter unlimited project numbers in the parameter box separated by vertical bars with no spaces. Noetix will return data only for those projects to which you have controlled security access.

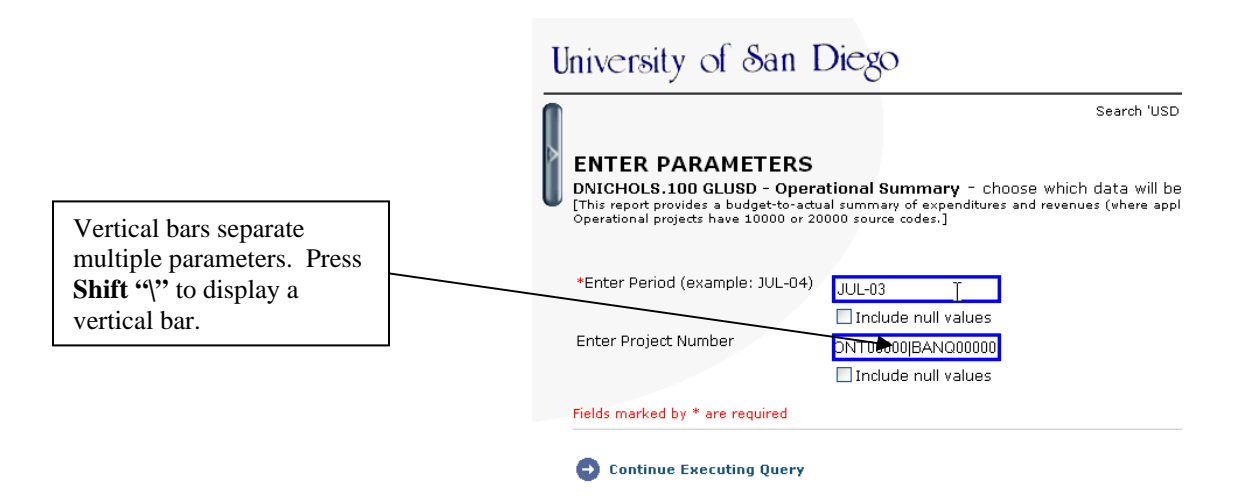

After you have finished entering the parameters, click **Continue Executing Query**.

**Chapter 1 – Page 5** 

## *EXECUTING QUERIES*

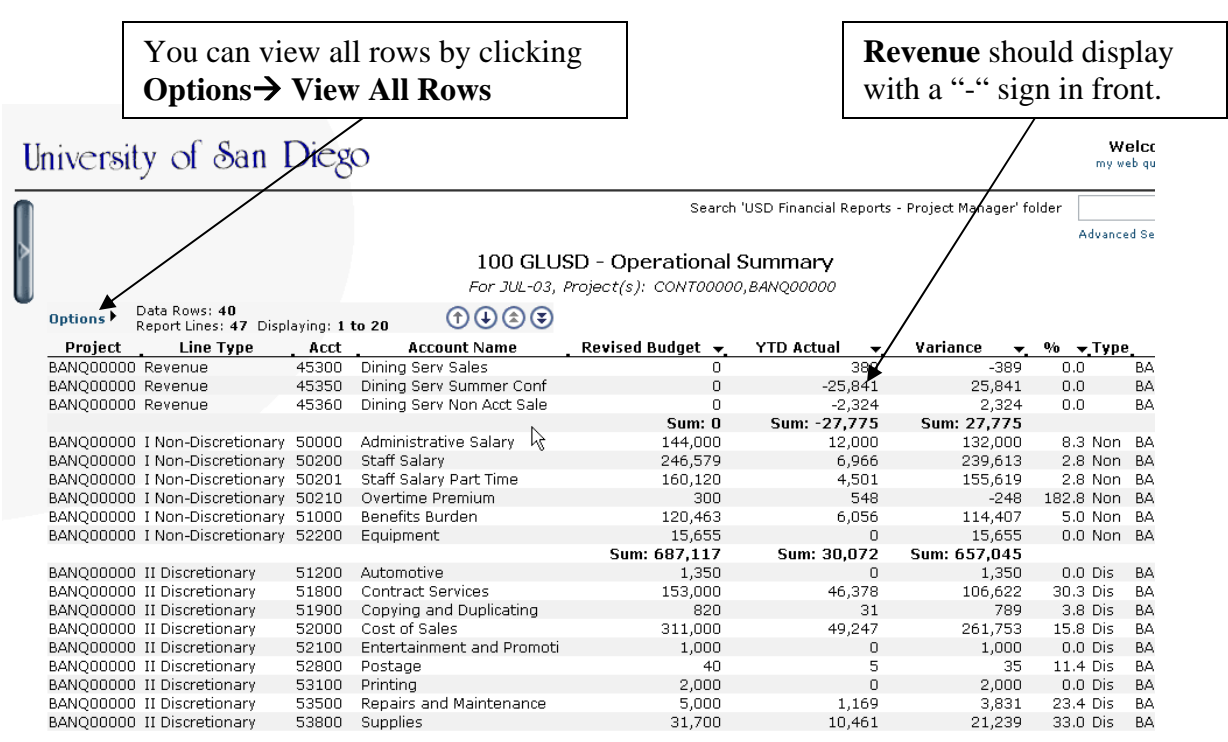

## Don't worry!

*Revenue and expense credit balances will always appear with a minus sign in front. In this case, a minus is a good thing!* 

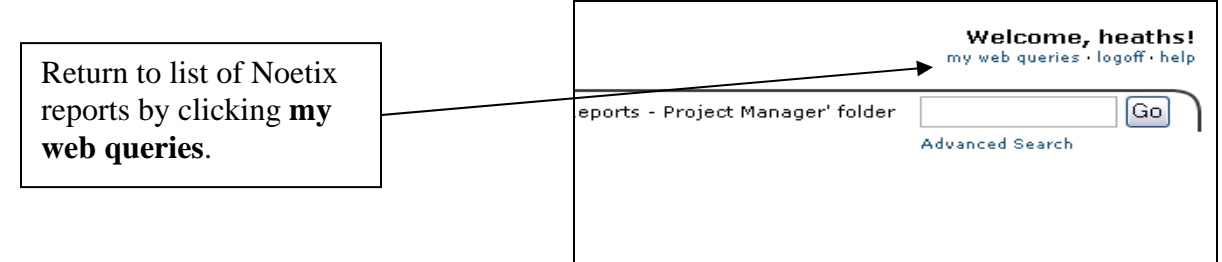

Return to the list of reports by clicking **'my web queries'** in the upper right corner of the Noetix screen. **Do not use your internet browser "BACK" button!**

### *PARAMETERS*

Report parameters control the data presented in any query. Thus, it is important you pay close attention to the parameter format accuracy. Following is a list of the various parameter types you will run across with Noetix reports:

**Enter Period (example: JUL-04)** Enter in *MMM-YY* format (Jul-04 will not bring back results due to CAPS sensitivity!)

**Enter Fiscal Year (For the 2004-05 fiscal year ending June 30, 2005, enter parameter as 2005)** : Be sure to enter in *YYYY* format!

**Enter Beginning Period (example: July = 1)**  Enter numbers between 1 and 12.

**Enter Ending Period (example: June = 12)**  Enter numbers between 1 and 12.

**Enter Ending Date (example: 30-SEP-2004)**  (300 Series reports only). Dates must be entered in *DD-MMM-YYYY* format.

**Enter Task Number**  Notice CAPS, usually an optional field.

**Enter Project Number**  Nine character project number – pay attention to CAPS!

**Enter Source Number**  Enter full five-character source code, usually an optional field.

**Enter Last 4 Digits of Source (example: E6099 = 6099)**  (500 Report only). Enter only the last four digits with no 'P' or 'E' in front of source code.

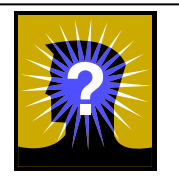

#### **Troubleshooting Questions**

- 1. *Am I running the correct query?* For example, am I running a "**100 GLUSD - Operational Summary"** when I'm actually looking for endowment information? Check report descriptions to ensure you are using the correct query.
- 2. *Are my parameters correct?* Check for CAPS and correct date entry.
- 3. *Have I been granted security access to the project I am attempting to query?* If you are not a key member on a project in Oracle Project Accounting, you will not be able to query that project using Noetix.

# *Formatting Options*

CHAPTER 2

Copyright 2004 University of San Diego. All rights reserved.

#### **BASIC FORMATTING**

Noetix reports are pre-formatted to print using legal size paper. Be sure to select legal size paper in your browser's page setup section prior to printing. Other report formatting options are described below.

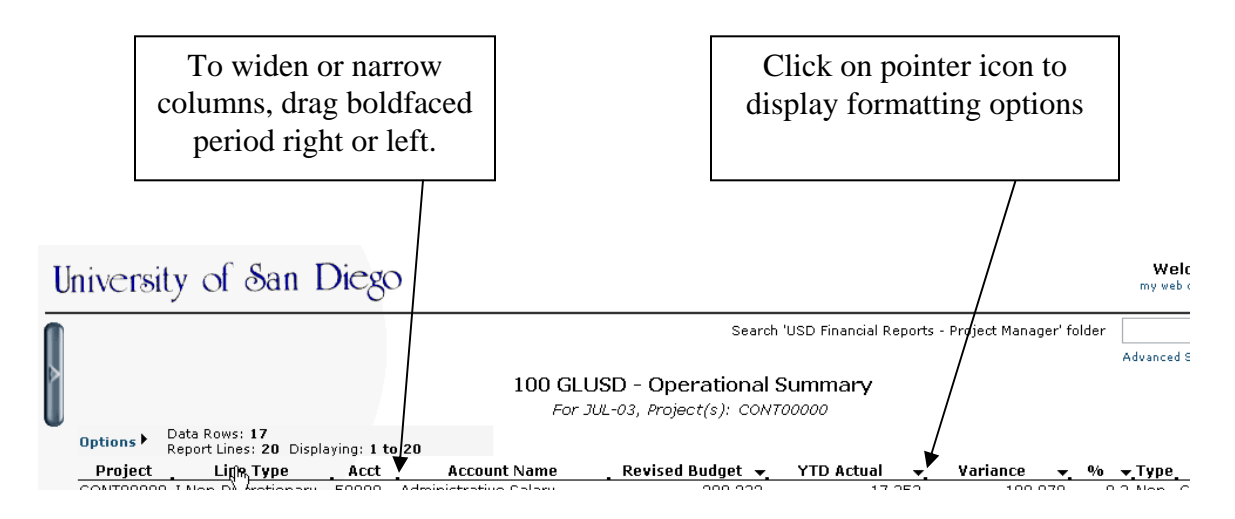

- **Column Widths:** Widen or narrow the width of a column by placing your mouse pointer over the boundary marker of a column. Drag the marker to the right or left. Once a column is reset, your report will refresh. The time required for this refresh will depend in part upon the number of records in your report.
- **Formatting Output:** Certain numeric columns contain a pointer icon displayed to the right. By clicking this icon, a menu appears to provide various formatting options. These options are:
	- **None** Displays values with no commas or decimals.
	- **Number** Displays values with commas and no decimals.
	- **Currency:** Displays values with commas, a currency sign, and two decimals.
	- **Percent:** Displays values as percentages.
	- **Increase or Decrease Precision:** Allows modification of decimal precision, one decimal at a time.

#### **SHOW PAGE ITEMS**

One of the most powerful tools in Noetix WebQuery is the ability to show output on a page-by-page basis. For long reports, it is impossible to move from one section of the report to another without scrolling through large volumes of data. By setting columns as "page items", you can step through your report by selecting distinct values.

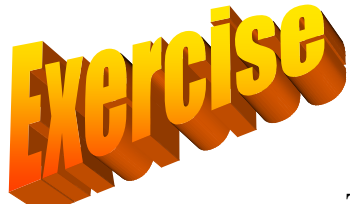

To demonstrate, please run Noetix report 110 PAUSD (115 PAUSD if you are a Maintenance user) for year 2004. Enter a beginning and ending period and multiple project numbers. Leave the task number blank. Execute the report.

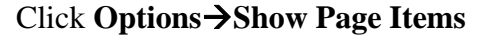

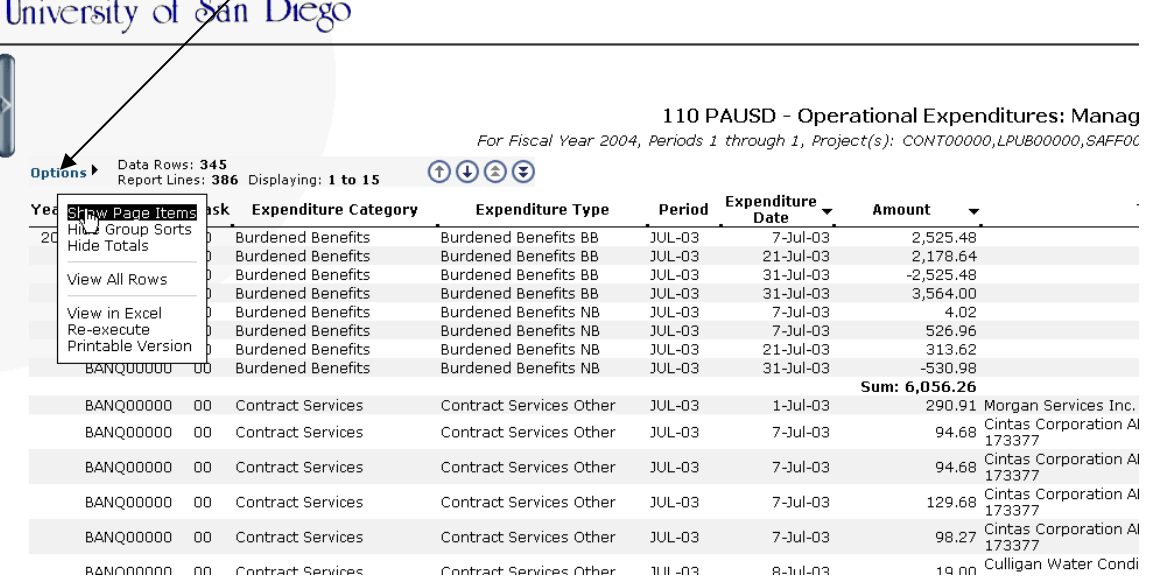

Copyright 2004 University of San Diego. All rights reserved.

#### **SHOW PAGE ITEMS**

After clicking **Options**  $\rightarrow$  **Show Page Items,** notice a new ribbon at the top of the page with instructions to "Drag a column header here to filter by that column." **Drag the Expenditure Category** header up to the ribbon and notice what happens!

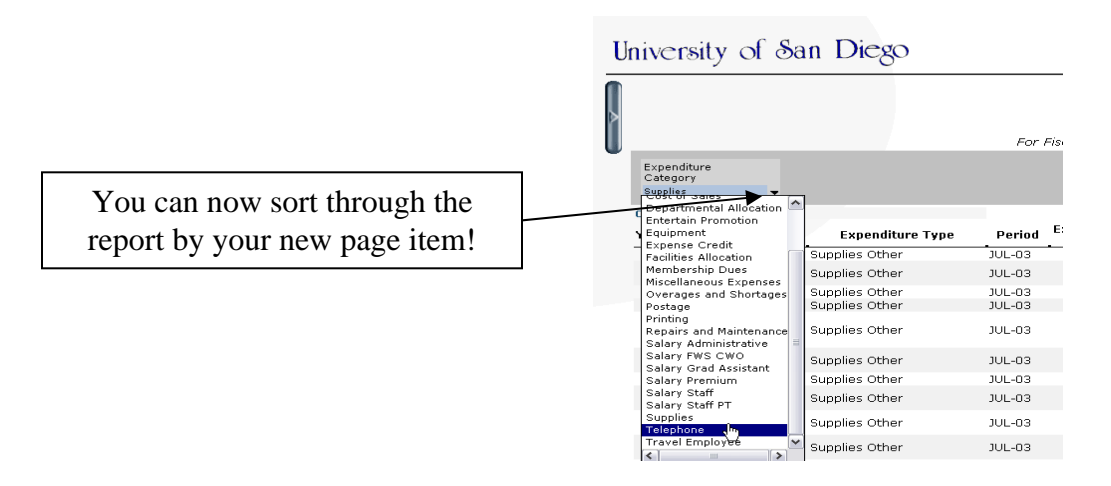

Sort by multiple page items by dragging more than one header to the ribbon. See below.

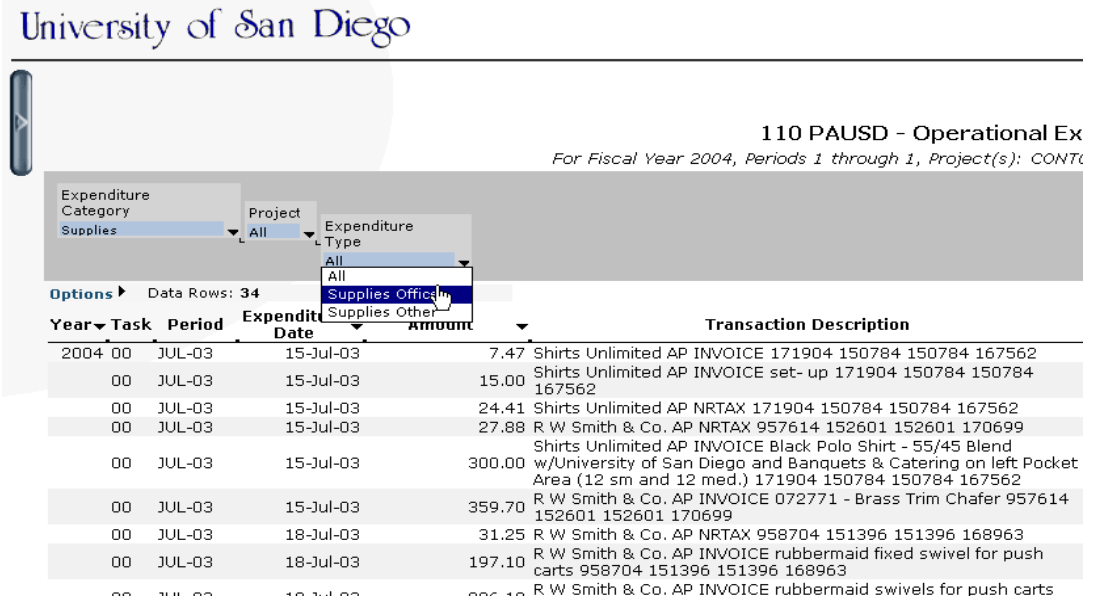

To remove your page items, simply click **Options**  $\rightarrow$  **Hide Page Items** and the report will revert back to its original state.

#### **EXPORTING AND VIEWING IN EXCEL**

Once your Noetix report is displayed, it can be exported to Excel in two easy steps.

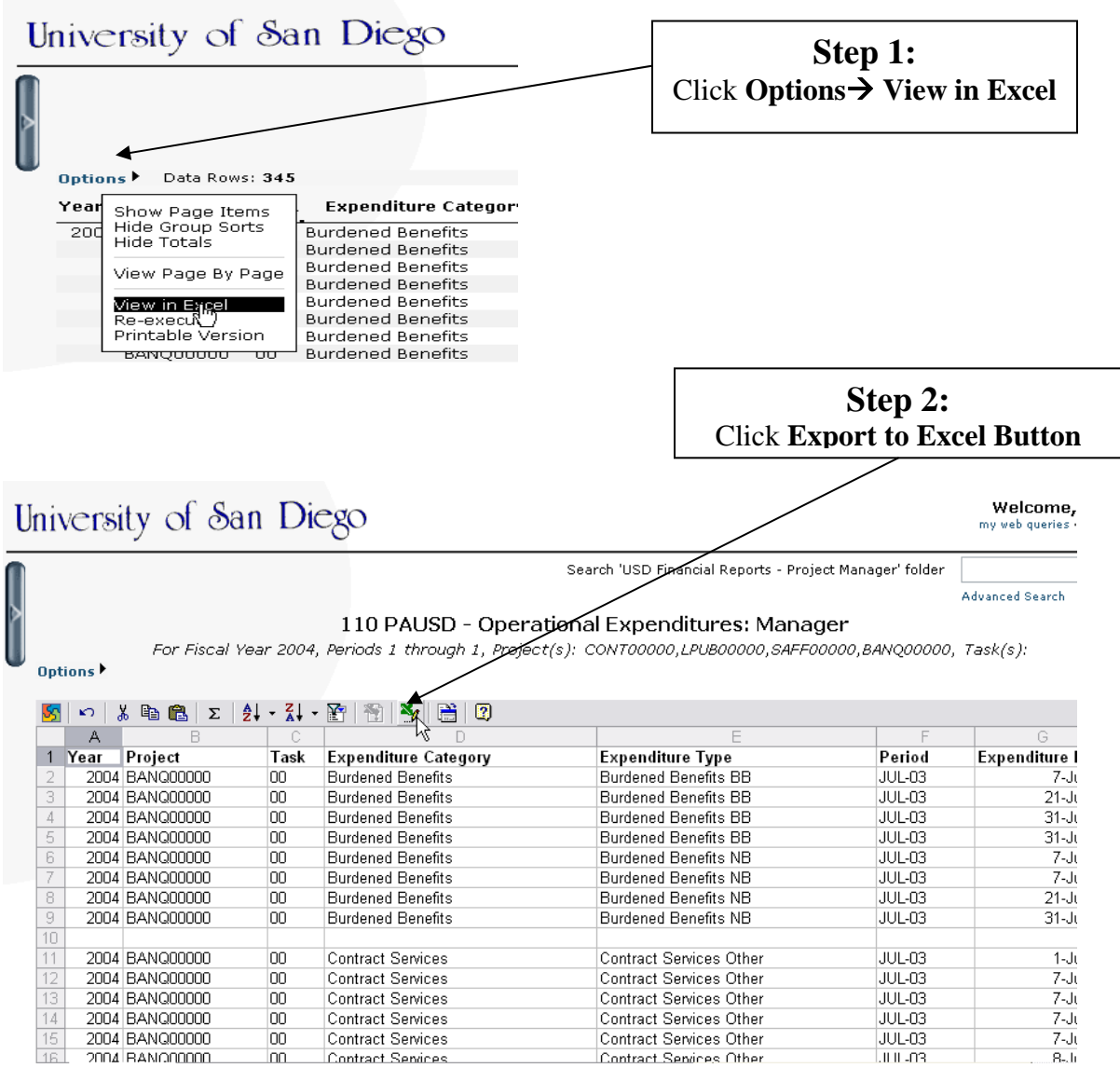

**All Noetix reports can be exported to Excel**. Note that only the queried data is exported. The header information is not passed in the export process so be sure to title and date your reports in Excel before saving.

#### **OTHER OPTIONS**

More options for your Noetix reports are described below.

#### **Hide/Show Totals**

To hide totals that were pre-defined in a report, select **"Hide Totals"** from the **Options** menu. This will cause only data records to appear. To redisplay totals, simply select **"Show Totals"** from **Options** menu.

#### **View All Rows**

As mentioned in Chapter One, select **"View All Rows"** from the **Options** menu to scroll more rapidly through the report. Remember your report will need time to refresh. The time required for this refresh will depend in part upon the number of records in your report. Note that once this selection is made, your **Options** menu is altered to reflect this change. In order to return to the default mode, select **"Hide All Rows"** from the **Options** menu.

#### **Sorting By Column**

To change the sorting of a report, point and click your mouse on a column heading. It is important to note the report's subtotals and totals were created based on default sort orders established by Accounting. Thus, the accuracy of subtotals and totals cannot be guaranteed once changes to default sort orders are made. If you wish to change default sort orders, we recommend the **"Hide Totals"** feature on the **Options** menu.